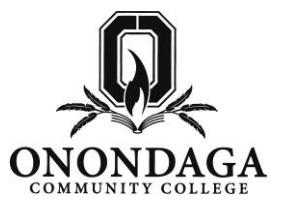

1. Go to[: www.sunyocc.edu/community](http://www.sunyocc.edu/community) and click on **Youth & Pre-College Programs**, then click on **College Credit Now!**

2. Once on the College Credit Now website click on **Instructors**, then **Web Access for Instructors** and then the link for the **Web Access Login.**

3. Click **See if you already have a User ID** to see if you have an Onondaga Community College account already.

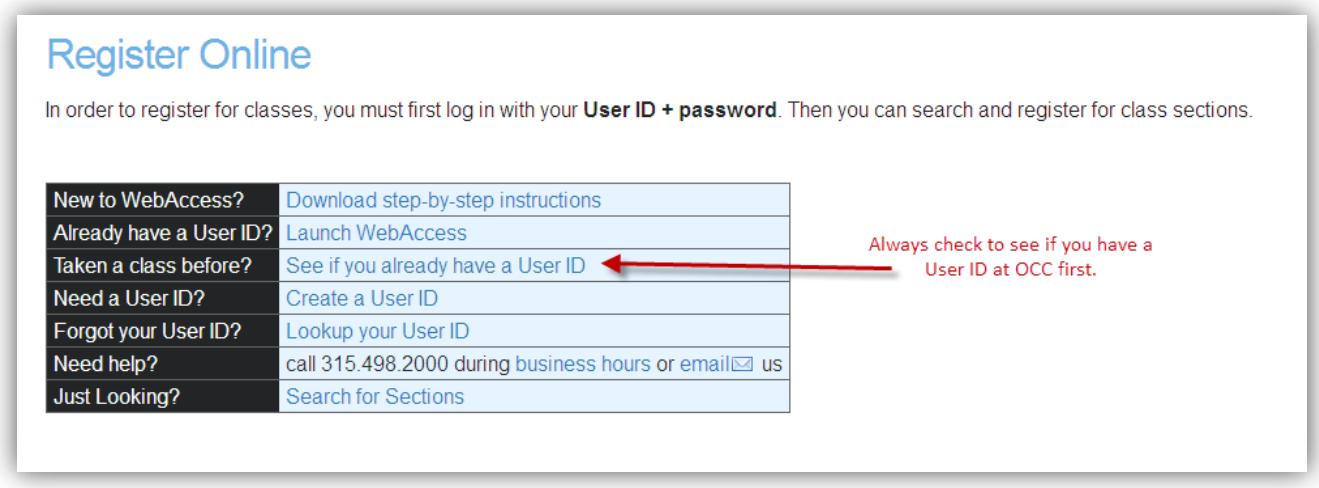

4. Enter your **Last Name** and **Social Security Number** and click **SUBMIT**.

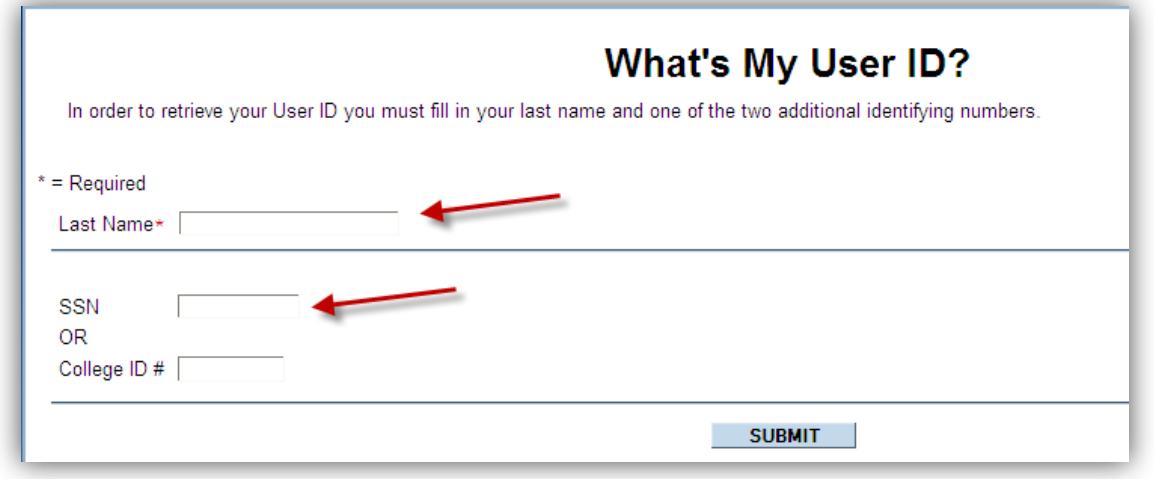

5. You will see your **User Name** and **College ID** on the results screen. For future reference write these down in the space provided on the next page. Click on the **Forget Password** link to determine the password to your account.

## **Web Access Account Information:**

*Record your account information below for future reference.*

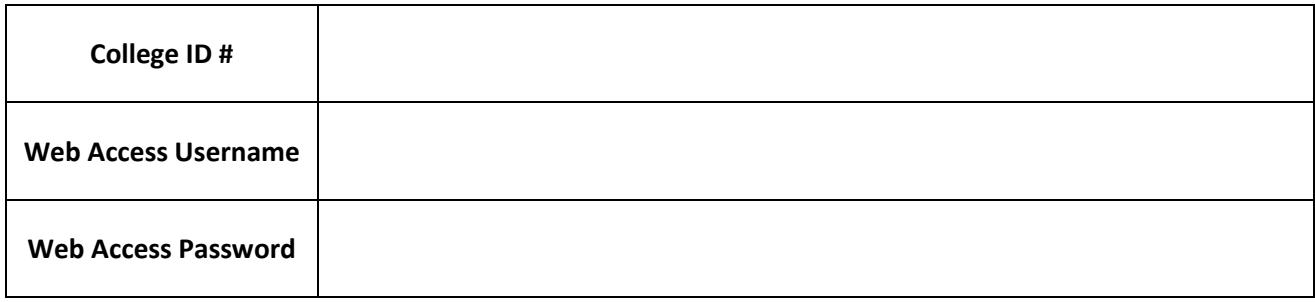

6. Using your username and password log into **Web Access**.

(If you see a *Login Successful* screen after hitting login, go back to the **Register Now** screen and click on **Launch Web Access**.)

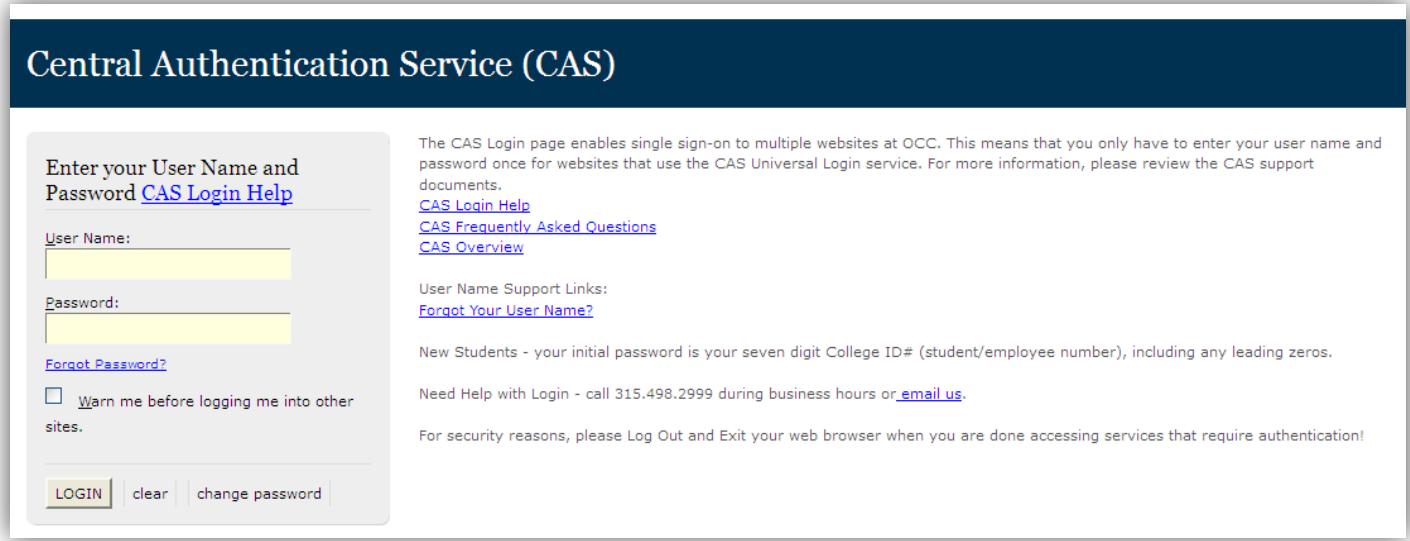

7. Click on **Faculty** and then on **Address and Phone Number Change Request**.

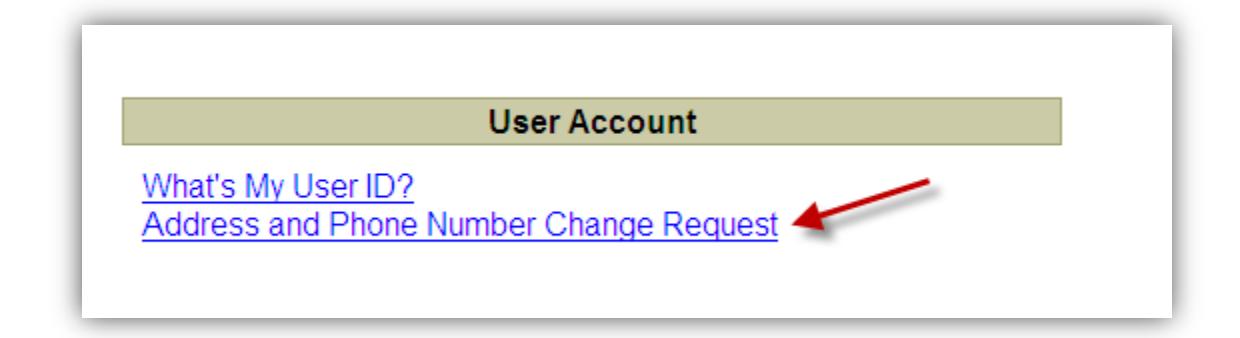

8. Review & update your contact information as indicated below, click **SUBMIT**.

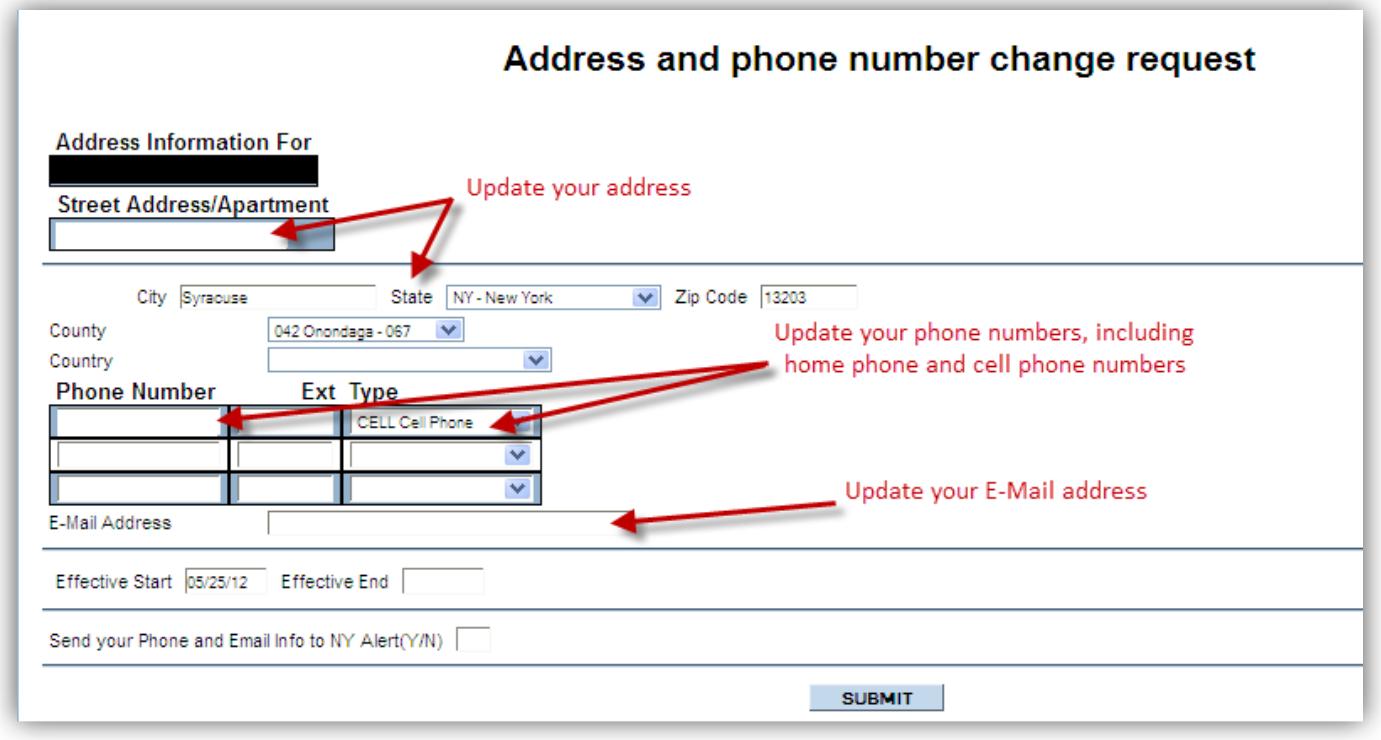

## **To view Class Rosters:**

1. Back on the **Faculty** menu click on the **Class Roster** link under Faculty Information

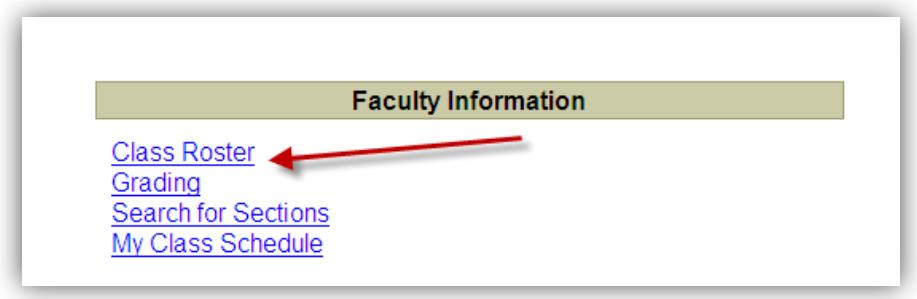

2. All sections you are assigned to in the current semester will appear. Click on the **section name and title** of the one you would like to see your roster for or select a term or date range and hit **SUBMIT**.

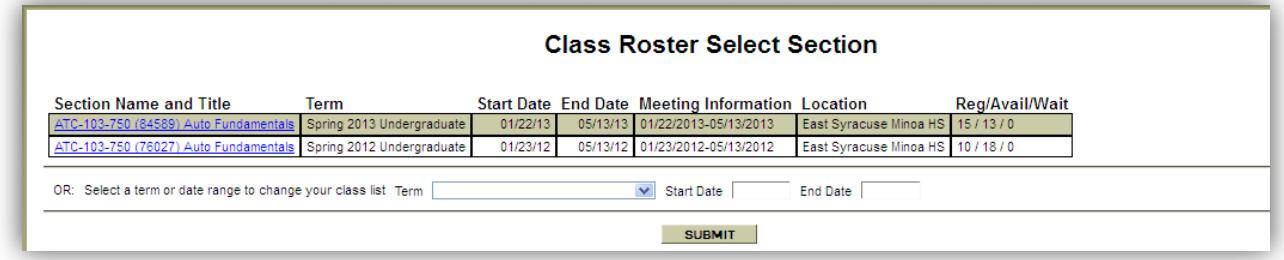

3. Here is a view of the roster. During the online registration period you should view your roster on a regular basis to ensure all of your students are completing their registration. Click Submit to go back to your list of sections.

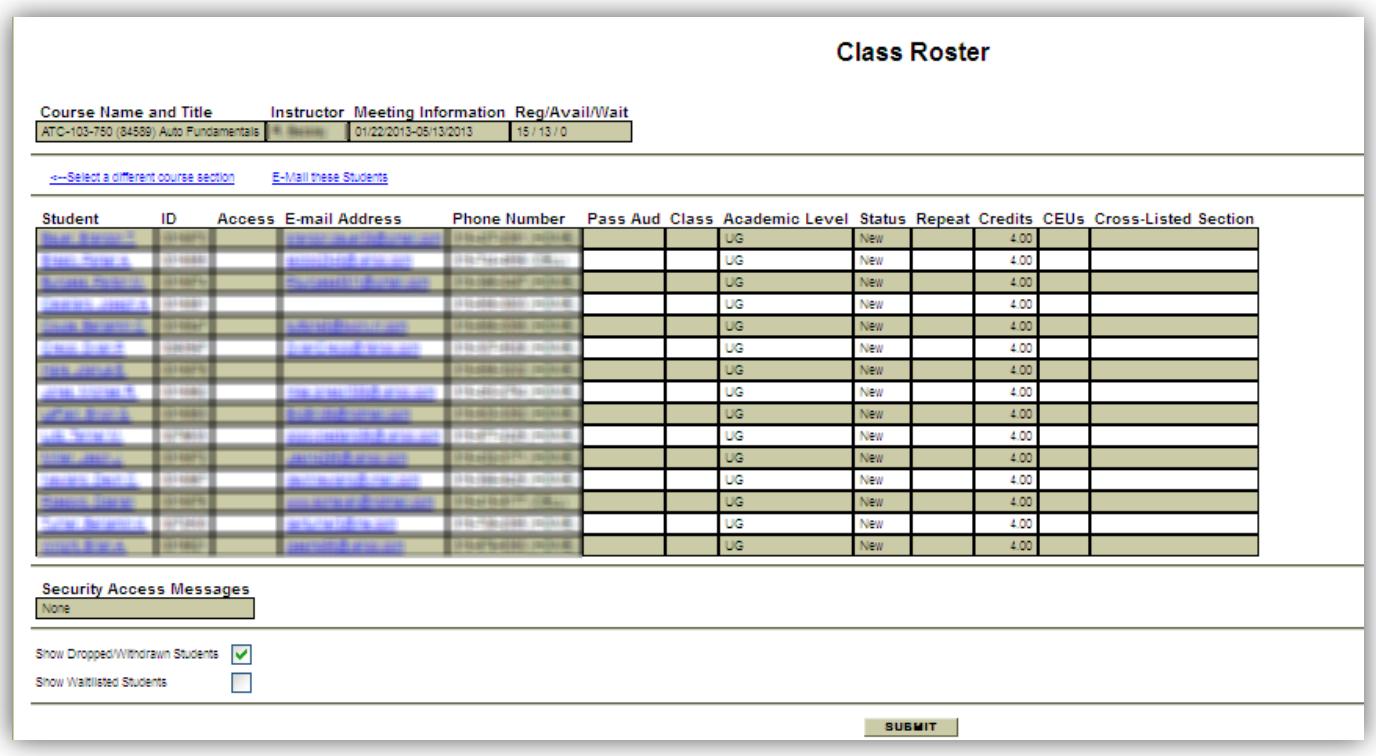

# **To complete online Grading:**

1. On the **Faculty** menu click on **Grading**.

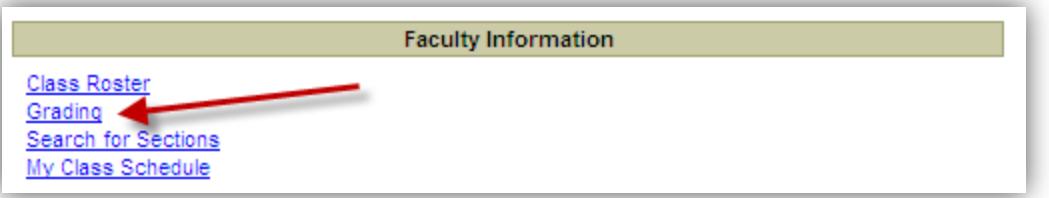

2. Select the appropriate **Term** for which you are grading and click **SUBMIT**.

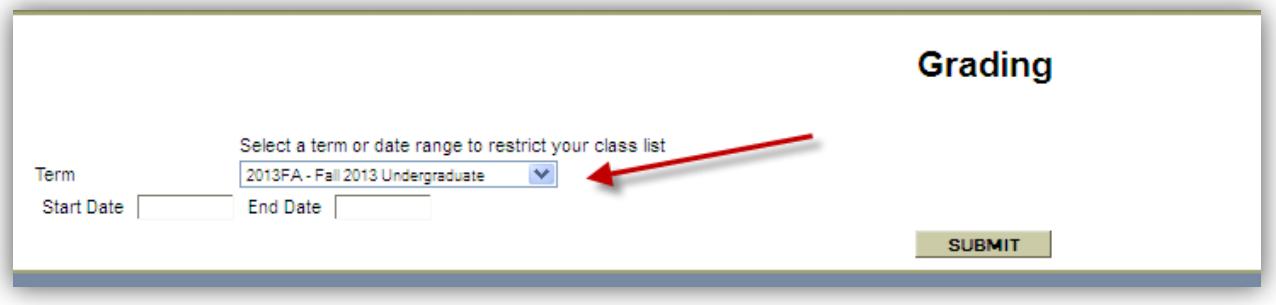

3. Select **F – Final**, check/click next to appropriate **Course Section** and click **SUBMIT**.

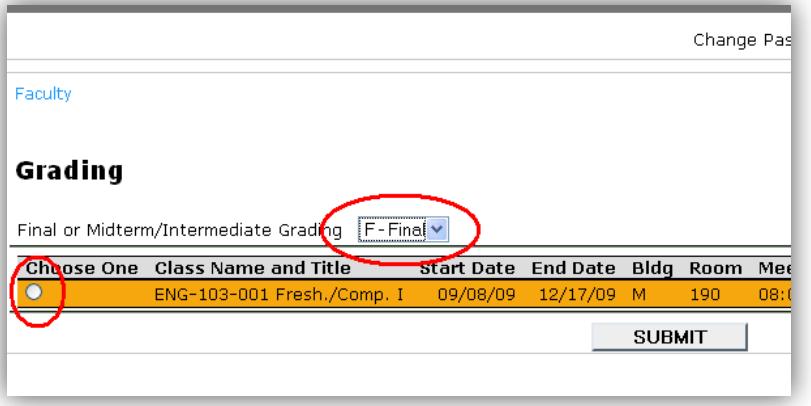

4. Enter the appropriate grade for each student. If awarding an "I" (incomplete), an expiration date must be entered and must be on or before the end date of the following term. Click **SUBMIT** and wait for confirmation screen

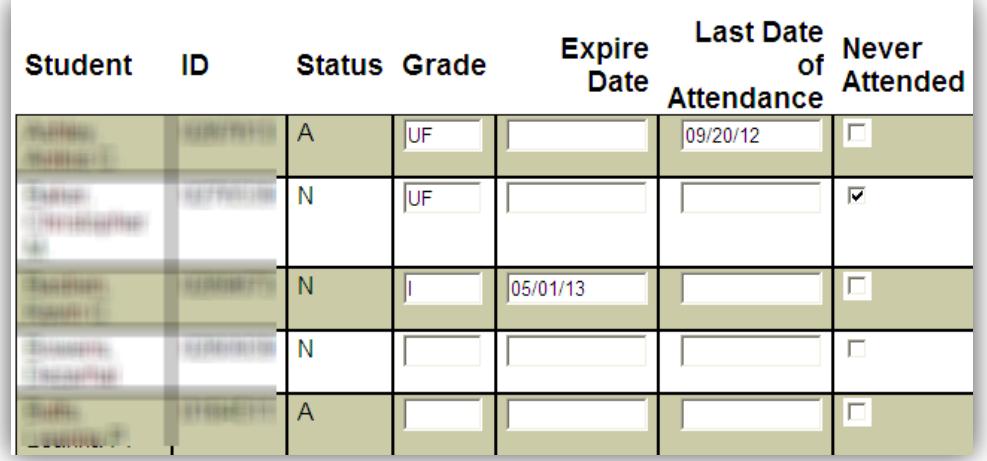

5. Review the confirmation screen to ensure entered grades are accurate.

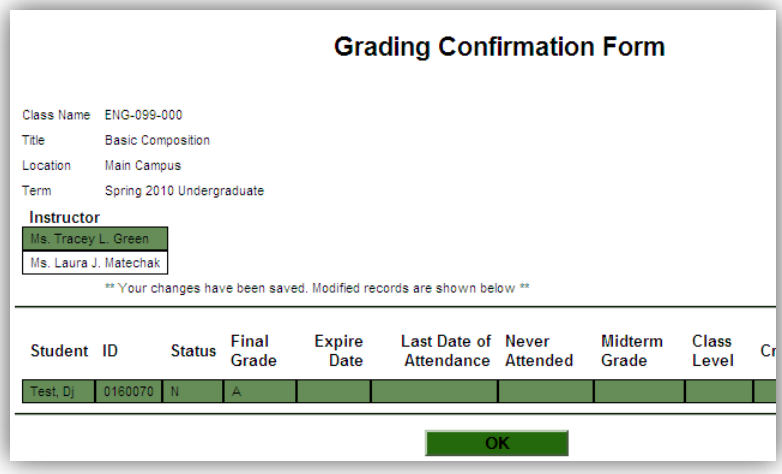

#### GRADING NOTES:

- **Grades of W and UF cannot be issued during the final grading cycle.**
- All students must be issued a grade by the deadline provided by the CCN Director.
- You do not have to enter all your grades at once. However, you do need to hit SUBMIT after each session of grading.
- Grades cannot be altered electronically after the day you have graded your course (grades are verified each evening). A formal grade change form must be submitted to the Registrar's Office in accordance with the Academic Rules.
- Students who audit your course and have had satisfactory attendance should be given an audit grade of AU. Audit status appears on the course section roster.

# Problems / Questions?

### **Onondaga Community College Help Desk** Hours:<http://students.sunyocc.edu/support.aspx?menu=424&id=1175> 315-498-2999 [helpdesk@sunyocc.edu](mailto:helpdesk@sunyocc.edu)

### **College Credit Now, Onondaga Community College North Site**

Hours: Monday - Friday, 8:30am - 4:30pm 315 498-6080 315 498-2400 (fax) [whitneys@sunyocc.edu](mailto:whitneys@sunyocc.edu)